## **Obtención del usuario y contraseña para Educa. Establecer contraseña para correo Google Apps**

El procedimiento para la actualización de la contraseña de Educa se apoya en un mensaje de correo electrónico a la dirección del usuario. Por consiguiente, en el caso del alumnado y sus familiares, es requisito indispensable que esa dirección electrónica haya sido facilitada previamente al centro educativo.

## **Procedimiento (para el alumnado y sus familiares)**

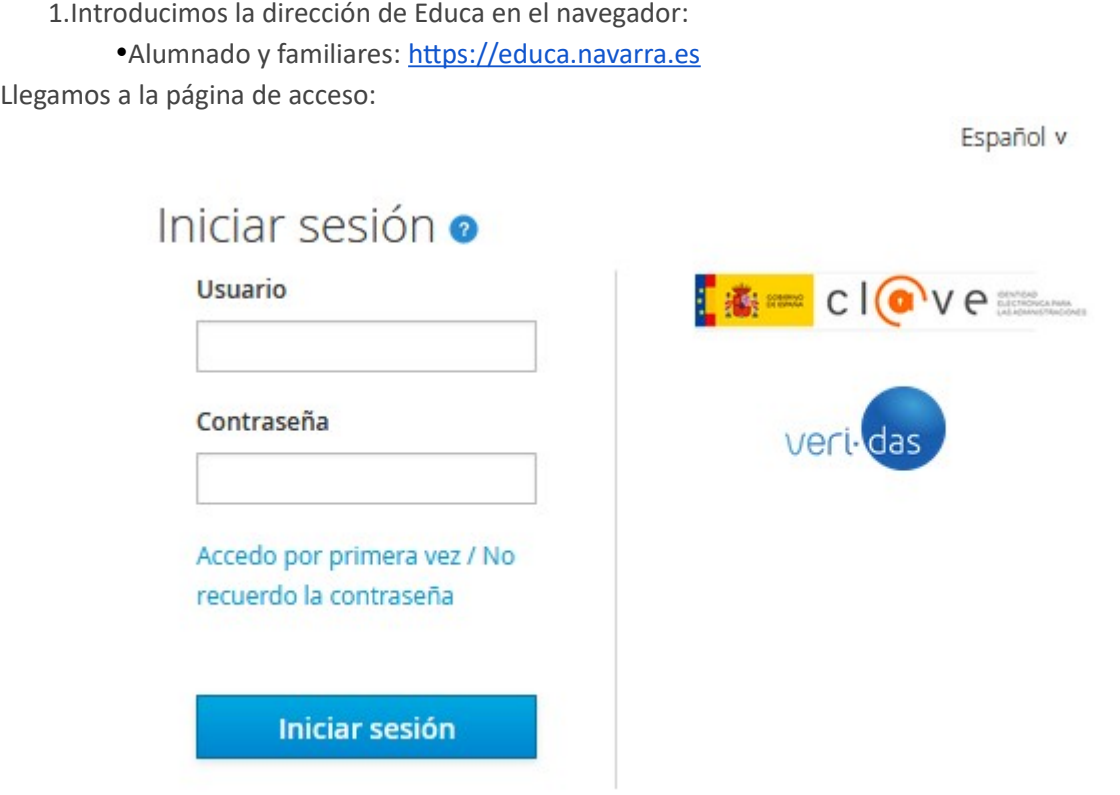

2. Pulsamos el enlace "Accedo por primera vez / No recuerdo la contraseña - Lehenengo aldiz sartuko naiz / Ez dut pasahitza gogoratzen". Llegamos a la pantalla de identificación:

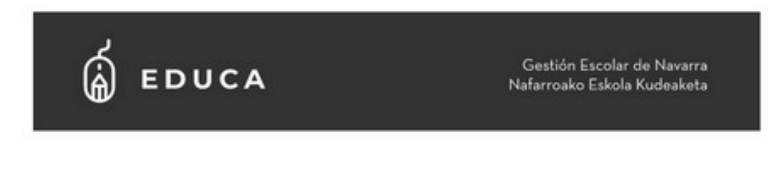

## Solicitud cambio de contraseña / Pasahitza aldatzeko eskaera

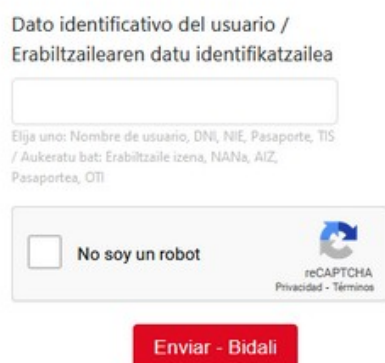

3. Debemos identificarnos ante Educa. Si no conocemos el nombre de usuario, podemos elegir el documento que hemos facilitado en el centro educativo: DNI / NIE / Pasaporte o incluso el TIS (utilizado en Sanidad).

Tras verificar que no somos un robot, al pulsar el botón Enviar - Bidali, Educa nos informará del envío de un correo electrónico.

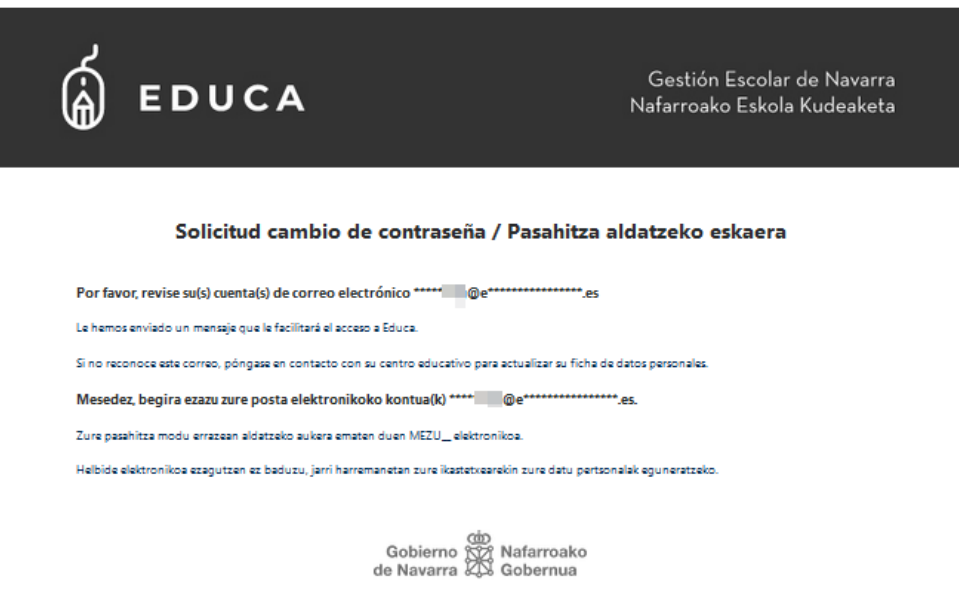

4. Accedemos a la cuenta de correo (debe ser la que hemos facilitado en nuestra ficha de datos personales). Comprobaremos que hemos recibido un correo enviado por noreply@educacion.navarra.es. Contendrá nuestro nombre de usuario y un enlace de entrada a Educa, que nos permitirá elegir la contraseña que deseemos:

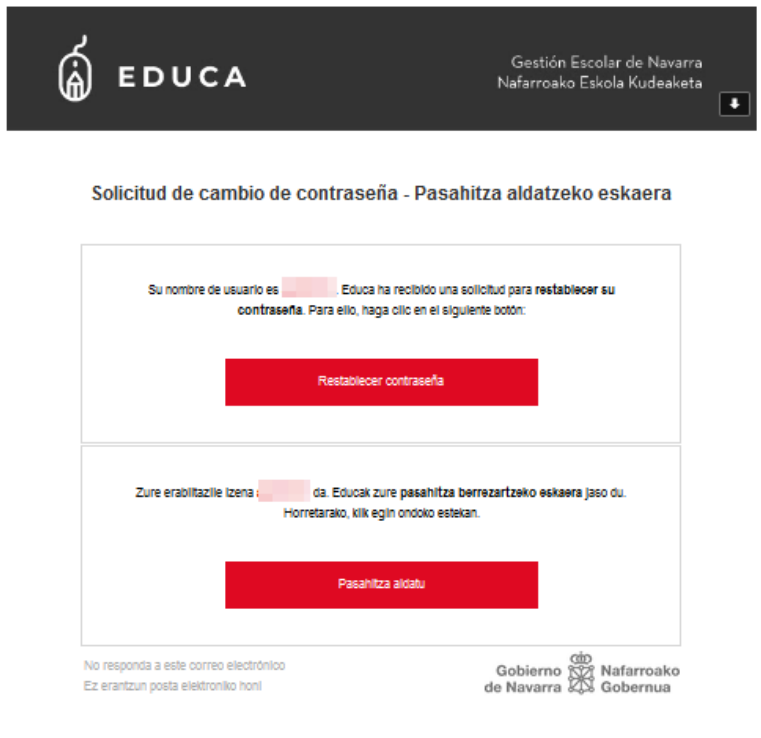

La contraseña deberá tener al menos 8 caracteres, al menos una letra y un número, y NO DEBERÁ COINCIDIR CON EL DNI/NIE/pasaporte.

## **Establecer contraseña para cuenta de Google Apps del alumnado**

Una vez dentro de la aplicación podemos conocer la cuenta de correo asignada y establecer la contraseña: En el menú Matrículas activas, dentro del apartado Servicios ikasNOVA:

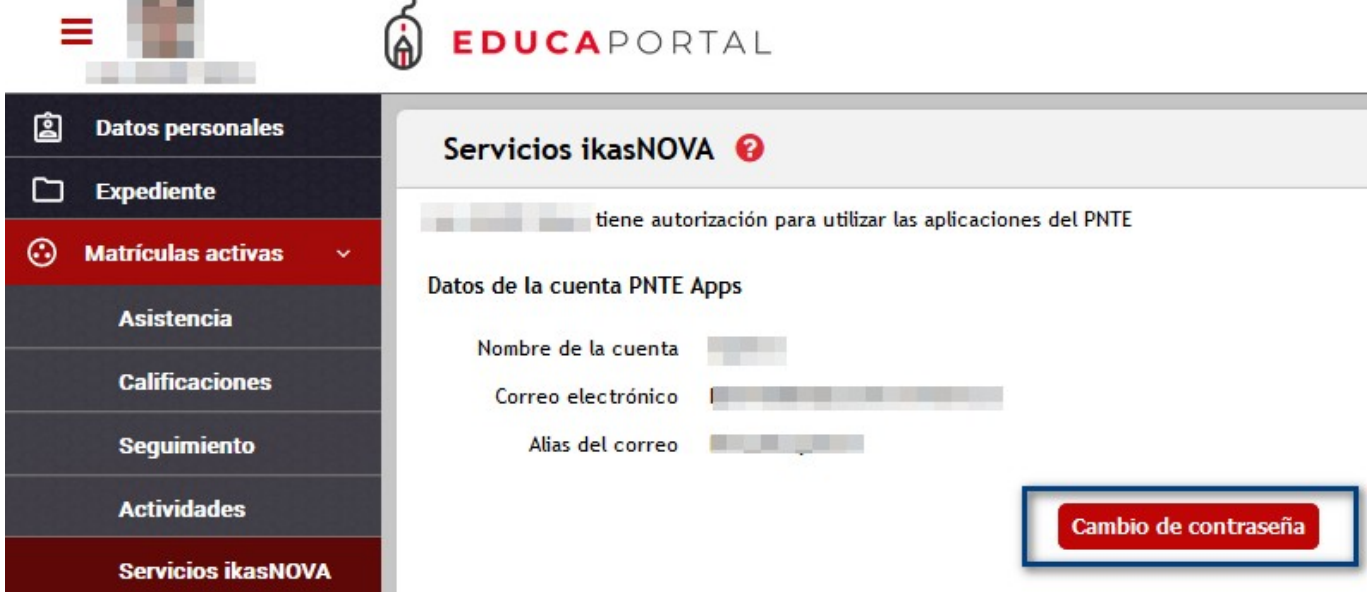

Para el uso de la cuenta de correo de Google Apps debes entrar en la pantalla de inicio de sesión de Google:

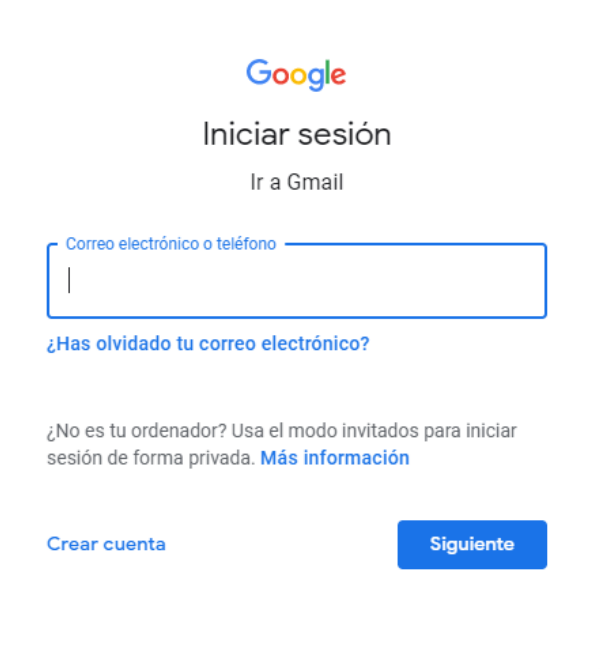

**Importante**: Estas cuentas caducan transcurridos 15 meses desde el último contrato (profesorado) o última matrícula (alumnado).